# Registration to a course for students already enrolled at UNIFI :

1. Click on the following **link** 

https://www.unifi.it/

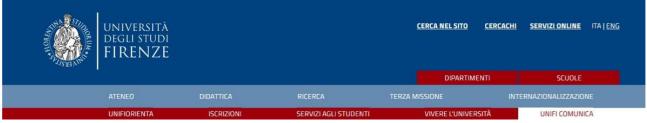

2. Click on " SERVIZI ONLINE " in high to right.

| A CONTRACTOR OF A CONTRACTOR OF A CONTRACTOR OF A CONTRACTOR OF A CONTRACTOR OF A CONTRACTOR OF A CONTRACTOR OF | universitä<br>degli studi<br>FIRENZE |            |                       | <u>CERCA NEL SITO CERI</u> | <b>Cachi servizionline</b> Itațeng |
|----------------------------------------------------------------------------------------------------|--------------------------------------|------------|-----------------------|----------------------------|------------------------------------|
|                                                                                                    | N                                    |            |                       | DIPARTIMENTI               | SCUOLE                             |
|                                                                                                    |                                      | DIDATTICA  | RICERCA               | TERZA MISSIONE             | INTERNAZIONALIZZAZIONE             |
|                                                                                                    | UNIFIORIENTA                         | ISCRIZIONI | SERVIZI AGLI STUDENTI | VIVERE L'UNIVERSITÀ        | UNIFI COMUNICA                     |

3. Click on the written red " Studenti iscritti ".

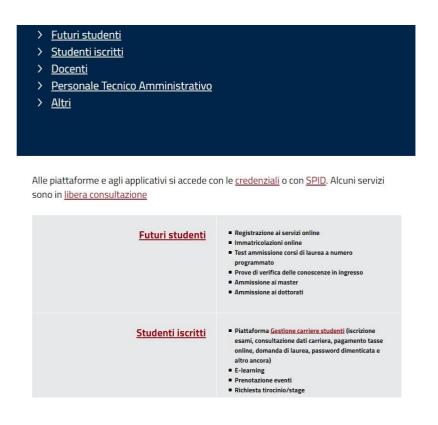

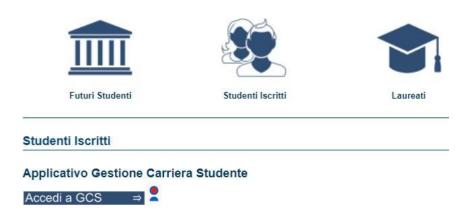

5. Log in.

Accesso GCS

Gestionale Carriere Studenti

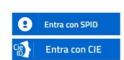

Se non hai le credenziali SPID o CIE e rientri in una delle <u>tipologie</u> <u>previste(\*)</u> puoi accedere con le credenziali UNIFI.

| Utente   |  |  |
|----------|--|--|
| Password |  |  |
| -        |  |  |

accedi

# 4. Click on " Applicativo gestione carriera studente ".

# Matriculation

After logging in with your credentials, you can proceed with the registration / application to the course

# 1. Click on "Segreteria"

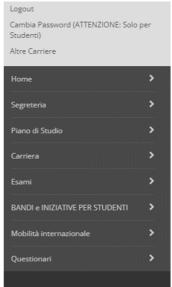

# 2. Click on " Immatricolazione ".

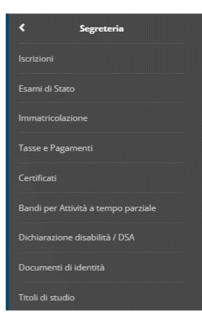

# 3. Click again " Immatricolazione ".

#### Immatricolazione

Attraverso le pagine seguenti potrai procedere con l'immatricolazione al corso di studio che indicherai.

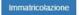

#### 4. Click on " Avanti ".

Ai sensi dell'art. 76 del D.P.R. 445/2000 in caso di false dichiarazioni la domanda di immatricolazione e la conseguente carriera universitaria saranno annullate, e non si avrà diritto al rimborso di tasse e contributi versati. Restano ferme le responsabilità penali stabilite dalla normativa vigente.

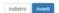

#### 5. Select the type of Matriculation and then click "Avanti"

Immatricolazione: Scelta tipo domanda di Immatricolazione

ABBREVIAZIONE DI CARRIERA: immatricolazione ad una anno di corso pari o superiore al primo, per studenti in possesso di un altro titolo accademico e che presentano la richiesta di riconoscimento crediti. Gli studenti che si immatricolano con abbreviazione di carriera devono obbligatoriamente allegare un certificato o un'autodichiarazione degli esami svolti nella precedente carriera.

IMMATRICOLAZIONE STANDARD: per avviare una carriera a corsi di laurea triennali, magistrali, cicii unici, scuole di specializzazione non mediche e dell'area medica, master di primo e secondo livello, percorsi formativi per gli insegnanti e educatori (24CFU e 60CFU), corsi di perfezionamento e aggiornamento professionale, per iscriversi a corsi singoli o per ottenere le credenziali da uditore alle lezioni non iscritto a corsi di studio.

TASSFERIMENTO IN INDERESSO: Immatricolazione per gli studenti provenienti da un alto ateneo che intendono prosegure gli studi presso l'Università di Fienze e hanno fatto la richesta di traderimento nell'ateneo di provenienza. La segreteria studenti di Fienze ti ricontatterà per l'assessitazione della matricolazione di traderimento nell'ateneo finertino dave aver presentato la domanda di trasferimento in uscita al proprio Ateneo di provenienza. La segreteria studenti di Fienze ti ricontatterà per l'assessitazione della matricolazione di tradiferimento in uscita al proprio Ateneo di provenienza. La segreteria studenti di Fienze ti ricontatterà per l'assessitazione della matricolazione alle Lauree Triennali, Magistrali e Magistrali a ciclo unico (NON a numero programmato), uditore :
e telefonare al 055275/560 gli unuel al govedi ore to 12 oppure scretera iscrittorin numeroprogrammato@unifi.tt per ricevere supporto all'immatricolazione alle Lauree Triennali, Magistrali e Magistrali e Magistrali e da angrafici:
= crittere a materi biolini nulli per ricevere supporto all'immatricolazione al Master non di area medica inelia mal inserire il problema e i data angrafici:
= crittere a materi biolinimuniti per ricevere supporto all'immatricolazione al Master non di area medica inelia mal inserire il problema e i data angrafici:
= crittere a materi biolinimuniti per ricevere supporto all'immatricolazione al Master non di area medica inelia mal inserire il problema e i data angrafici:
= crittere a materi biolinimuniti per ricevere supporto all'immatricolazione al econori periori formativi per gli insegurante della di angrafici:
= crittere a materi biolinimuniti per ricevere supporto all'immatricolazione al econori periori formativi per gli insegurante della mal inserire il problema e i data angrafici:
= crittere a materi biolinimiti per ricevere supporto all'immatricolazione al econori periori formativi periori formativi periori formativi periori formativi periori formativi periori formativi periori periori periori periori

#### 6. You choose here typology of course of study and click on "Avanti"

Immatricolazione: Scelta tipologia corso di studio

In questa pagina è presentata la scelta del tipo di corso di studio per cui eseguire la procedura di immatricolazione

|                                              | re supporto all'immatricolazione alle Lauree Triennali, Magistrali e Magistrali a ciclo unico (NON a numero programmato) o per l'iscrizione in qualità di "uditore alle lezioni":<br>al giovedi ore 10-12 oppure scrivere a iscrizioni.numeroprogrammato@unifi.it per ricevere supporto all'immatricolazione alle Lauree Triennali, Magistrali e Magistrali a ciclo unico (a numero |
|----------------------------------------------|----------------------------------------------------------------------------------------------------|
| rogrammato):                                 | evere supporto all'immatricolazione ai Master non di area medica (nella mail inserire il problema e i dati anagrafici);                                                                                                    |
|                                              | ere supporto al immatricolazione al Master di area medica (nella mali inserie el problema e i data anggrand).                                                                                                    |
|                                              | unifi it per ricevere supporto all'immatricolazione ai percorsi formativi per gli insegnanti e educatori (24CFU e 60CFU) (nella mali inserire il problema e i dati anagrafici):                                                                                                    |
|                                              | <u>im unifilit</u> per ricevere supporto all'immatricolazione alle scuole di specializzazione non mediche (nella mail inserire il problema e i dati anagrafici);<br>It per ricevere supporto all'immatricolazione alle scuole di specializzazione dell'area medica (nella mail inserire codice fiscale, problema e i dati anagrafici);                                              |
|                                              | Liper ricevere supporte all'immatricolazione al corsi di perfezionamento e aggiornamento dell'area medica (nella mali inserire conce fiscale, problema e i dati anagrafici);<br>Liper ricevere supporte all'immatricolazione al corsi di perfezionamento e aggiornamento dell'area medica (nella                                                                                    |
| scrivere a perfezionamenti@adm.unif          | Lt per ricevere supporto all'immatricolazione al corsi di perfezionamento e aggiornamento NON dell'area medica (nella mail inserire codice fiscale, problema e i dati anagrafici):                                                                                                    |
| Scelta tipologia corso di studio             |                                                                                                    |
| 그는 것은 것 같은 것 같아. 귀에 안 있는 것 같아. 것은 것 같은 것 같아. |                                                                                                    |
| Post Riforma*                                | O Corso di Perfezionamento                                                                                                    |
| Post Riforma*                                | Corso di Perfezionamento Corso di Perfezionamento a crediti                                                                                                    |
| Post Riforma*                                |                                                                                                    |
| Post Riforma*<br>Ante Riforma*               | Corso di Perfezionamento a crediti                                                                                                    |

7. Choose the <u>course of your interest</u> and click on " **Avanti** ".

| Scienze Giuridiche (DSG) |                                                                |
|--------------------------|----------------------------------------------------------------|
|                          | ○ La gestione del conflitto                                    |
|                          | <ul> <li>Professioni legali e scritt<br/>di riforma</li> </ul> |
|                          | O TUTELA DEI LEGITTIMAR                                        |
| Indietro Avanti          |                                                                |

8. Check it out if the selection is correct and then click " **Conferma** ". Conferma scelta Corso di Studio

In questa pagina sono riepilogate tutte le scelte impostate. Se corrette, procedi con la conferma, potranno essere modificati solo inserendo una nuova domanda di immatricolazione.

| Scuola               |     |  |  |
|----------------------|-----|--|--|
| Tipo di Corso di Stu | lio |  |  |
| Anno Accademico      |     |  |  |
| Corso di Studio      |     |  |  |
| Percorso di Studio   |     |  |  |

9. Insert a new document of identity (if necessary) and click on " Prosegui ".".

| Tipologia Documento                   |  |
|---------------------------------------|--|
| Carta Identità                        |  |
| Inserisci nuovo documento di identità |  |
| Indietro                              |  |

10. Insert a declaration invalidity/disability/DSA if necessary, or click on "Avanti".

| 🕥 Non son    | io al mom   | ento inserite dichiarazioni di invalidità, disabilità e DSA |
|--------------|-------------|-------------------------------------------------------------|
| Inserisci nu | lova dichia | razione di disabilità/DSA                                   |
| Indietro     | Avanti      |                                                             |

11. Upload a <u>personal photo</u> if it is not present. Then click on" **Conferma** ".

| Scegli il file Nessun file scelto |          |          |
|-----------------------------------|----------|----------|
| (Max5 MByte)                      |          |          |
| Upload Foto                       | Indietro | Conferma |

12. According to your titles of study inserted, various options will be marked in gray or green. If at least one option is green, you will be able to participate in the course. In this case, click on "**Procedi**".

| Opzion          | e 3:                       |
|-----------------|----------------------------|
| Stato<br>blocco | Titolo                     |
| <b>~</b>        | Titolo di Scuola Superiore |
|                 | Laurea di Primo Livello    |
| Opzion          | e 4:                       |
| Stato<br>blocco | Titolo                     |
| V               | Titolo di Scuola Superiore |
|                 | Laurea Specialistica       |
| Opzion          | e 5:                       |
| Stato<br>blocco | Titolo                     |
| <b>V</b>        | Titolo di Scuola Superiore |
|                 | Laurea Magistrale          |
| Opzion          | e 6:                       |
| Stato<br>blocco | Titolo                     |
| <b>V</b>        | Titolo straniero           |

### 13. insert the attachments required from the system and click on " Avanti ".

| Tipologia di allegato          | N. Allegati<br>Max | Stato | N. Allegati | Titolo |
|--------------------------------|--------------------|-------|-------------|--------|
| Autoc.pensione inabil.genitori | 2                  | •     | 0           |        |
| Tipologia di allegato          | N. Allegati<br>Max | Stato | N. Allegati | Titolo |
| Curriculum Vitae               | 5                  | 0     | 0           |        |
|                                | N. Allegati        |       |             |        |
| Tipologia di allegato          | Мах                | Stato | N. Allegati | Titolo |
| Altro allegato da bando        | 2                  | 0     | 0           |        |

14. Check it out the data of matriculation and you choose"Contingente" (the administrative category to which you belong).Then click on " Avanti ".

| Tipo di immatricolazione                |    |
|-----------------------------------------|----|
| Tipo:*                                  |    |
| –Dati prima immatricolazione nel sisten | na |
| Anno Accademico:*                       |    |
| Data di prima immatricolazione          | 1  |
| nel sistema universitario:              | (  |
| Ateneo di prima immatricolazio          |    |
| ne nel sistema universitario:           |    |
| –Ulteriori dati                         |    |
| Sede:                                   |    |
| (alcuni corsi prevedono che la          |    |
| didattica venga erogata in              |    |
| strutture fuori Firenze, tale           |    |
| indicazione non è da inserire in        |    |
| fase di immatricolazione                |    |
| online)*                                |    |
| Contingente*                            |    |
|                                         |    |
| Indietro Avanti                         |    |

15. Click on " Conferma ".

| Anno Acc             | ademico                                                     |
|----------------------|-------------------------------------------------------------|
| Tipo di Co           | orso di Studio                                              |
| Tipo dom             | anda di immatricolazione                                    |
| Corso di S           | itudio                                                      |
| Percorso             | di Studio                                                   |
|                      | nmatricolazione al Sistema Universitari<br>atricolazione SU |
| A.A. Imm             | atricolazione SU                                            |
| A.A. Imm<br>Data Imm |                                                             |

16. Once you have finished registering, click on " **Controlla pagamenti** " to complete the payment of the taxes. The proof of the cost of the course will be uploaded later and you will be notified by the secretariat.

**Very important!** Students applying for the 10 emerging countries place are not requested to pay taxes and they can ignore the payment bill. The students selected for the 10 free places will be notified afterward

#### Dati Immatricolazione

Anno Accademico

Tipo di Corso di Studio

Tipo di immatricolazione

Corso di Studio

Percorso di Studio

#### Dati immatricolazione al Sistema Universitario

A.A. Immatricolazione SU

Data Immatricolazione SU

Ateneo Immatricolazione SU

Procedi con una Nuova Immatricolazione

Controlla pagamenti